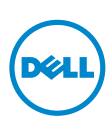

コンピュータモデル:XPS 9P33 認可モデル:P16T 認可タイプ:P16T001

# サービスマニュアル

XPS 11

## メモ、注意、警告

■ メモ:コンピュータを使いやすくするための重要な情報を説明しています。 注意:指示に従わない場合、ハードウェアの損傷やデータの損失の可能性があ ることを示しています。

警告:物的損害、怪我、または死亡の原因となる可能性があることを示してい ます。

© 2013 Dell Inc.

\_\_\_\_\_\_\_\_\_\_\_\_\_\_\_\_\_\_\_\_

本書に使用されている商標:Dell™、DELL ロゴ、および XPS™ は Dell Inc. の商標です。

2013 - 10 Rev. A00

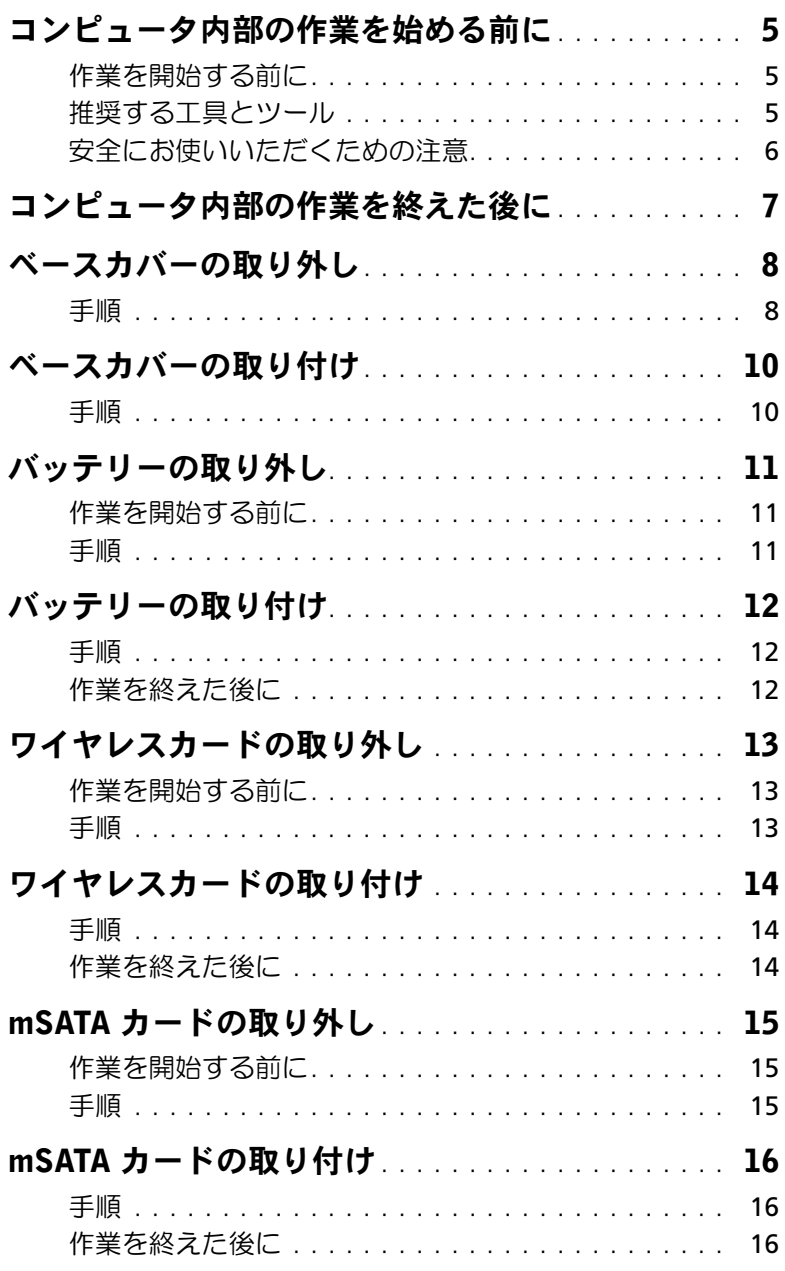

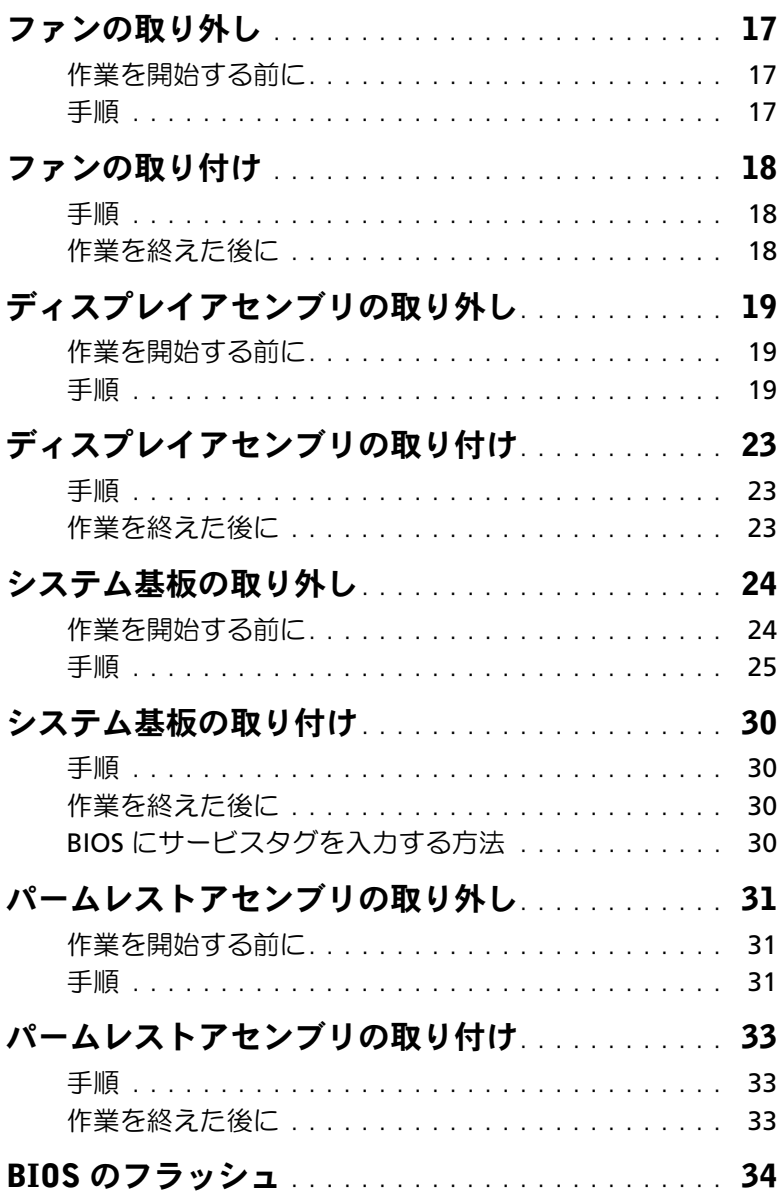

# <span id="page-4-3"></span><span id="page-4-0"></span>コンピュータ内部の作業を始める前に

## <span id="page-4-1"></span>作業を開始する前に

- 注意:データの損失を避けるため、開いているすべてのファイルを保存してから閉じ、 実行中のすべてのプログラムを終了してから、コンピュータの電源を切ります。
	- 1 開いているファイルをすべて保存してから閉じ、実行中のプログラムをすべて終了し て、コンピュータの電源を切ります。 画面の右上隅または右下隅にカーソルを合わせて、 チャームサイドバーを開き、設定→ 電源 → シャットダウンの順にクリックします。

■ メモ:他のオペレーティングシステムを使用している場合は、該当するシステム のマニュアルでシャットダウン方法を参照してください。

- 2 コンピュータがシャットダウンしたら、コンセントから抜きます。
- 3 電源ケーブルや USB ケーブルなどすべてのケーブルをコンピュータから外します。
- 4 メディアカードも含めコンピュータに接続している周辺機器をすべて取り外します。

#### <span id="page-4-2"></span>推奨する工具とツール

本文書で説明する操作には、以下のようなツールが必要です。

- プラスドライバ
- Torx T5 ドライバ
- プラスチックスクライブ

## <span id="page-5-0"></span>安全にお使いいただくための注意

身体の安全を守り、コンピュータを損傷から保護するために、次の安全に関する注意に従ってください。

- 警告:コンピュータ内部の作業を始める前に、お使いのコンピュータに付属している ガイドの安全にお使いいただくための注意事項をお読みください。安全にお使いいた だくための ベストプラクティスの詳細に関しては、規制順守ホームページ dell.com/regulatory\_compliance をご覧ください。
- 警告:コンピュータのカバー または パネルを開ける前に、すべての電源を外してく ださい。コンピュータ内部の作業が完了したら、電源を接続する前にすべてのカバー、 パネル、およびネジを取り付けてください。
- 注意:許可されたサービス技術者以外は、コンピュータカバーを外したりコンピュー タ内の部品に触れないでください。安全にお使いいただくための注意を参照して、安全 上の注意事項に関する詳細な情報を確認し、コンピュータ内部の作業および静電気放 出への対処を行ってください。
- 注意:コンピュータの損傷を避けるため、平らで 清潔な場所で作業を行うようにして ください。
- 注意:コンピュータ内部の部品に触れる前に、コンピュータ背面の金属部など塗装さ れていない金属面に触れて、身体の静電気を除去してください。作業中も、定期的に 塗装されていない金属面に触れて、内蔵コンポーネントを損傷するおそれのある静電 気を逃がしてください。
- 注意:ケーブルを外すときは、コネクタまたはコネクタのプルタブを持ち、ケーブル 自身を引っ張らないでください。一部のケーブルのコネクタ部には、ロックタブや蝶 ネジが付いています。該当するケーブルを外す際には、これらを外す必要があります。 ケーブルを 外すときは、コネクタピンを曲げないように、まっすぐ引き抜いてください。 ケーブルを接続するときは、ポートおよびコネクタの向きが合っていることを確認し てください。
- 注意:コンポーネントおよびカードは、損傷を避けるために端を持つようにしてくだ さい。ピンおよび接合部には触れないでください。
- 注意:メディアカードリーダーに取り付けられたカードは、押して取り出します。

# <span id="page-6-1"></span><span id="page-6-0"></span>コンピュータ内部の作業を終えた後に

- 注意:コンピュータ内部にネジが残っていたり、緩んでいたりすると、コンピュータ に深刻な損傷を与える恐れがあります。
	- 1 すべてのネジを取り付けて、コンピュータ内部にネジが残っていないことを確認し ます。
- 2 取り外したケーブル、周辺機器、その他の部品をすべて接続してからコンピュータの 作業を行います。
- 3 コンピュータをコンセントに接続します。
- 4 コンピュータの電源を入れます。

# <span id="page-7-2"></span><span id="page-7-0"></span>ベースカバーの取り外し

警告:コンピュータ内部の作業を始める前に、お使いのコンピュータに付属している ガイドの安全にお使いいただくための注意事項を読んで、5 [ページの「コンピュータ](#page-4-3) [内部の作業を始める前に」](#page-4-3)の手順を実行してください。コンピュータ内部の作業が終 了したら、7 [ページの「コンピュータ内部の作業を終えた後に」](#page-6-1)の指示に従ってくだ さい。安全にお使いいただくための ベストプラクティスの詳細に関しては、規制順守 のホームページ (dell.com/regulatory\_compliance) をご覧ください。

#### <span id="page-7-1"></span>手順

- 1 ディスプレイを閉じて、コンピュータを裏返します。
- 2 システムバッジを外して、裏返します。

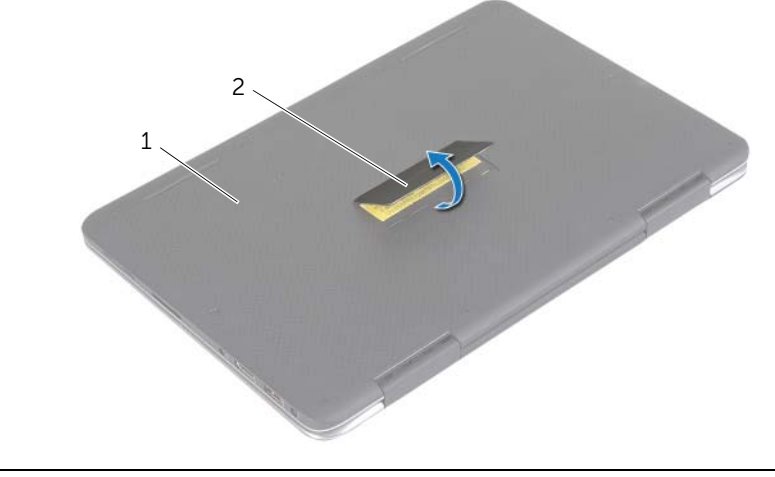

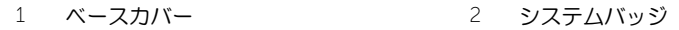

- 3 ベースカバーをパームレストアセンブリに固定しているネジを外します。
- ベースカバーをパームレストアセンブリに固定している拘束ネジを緩めます。

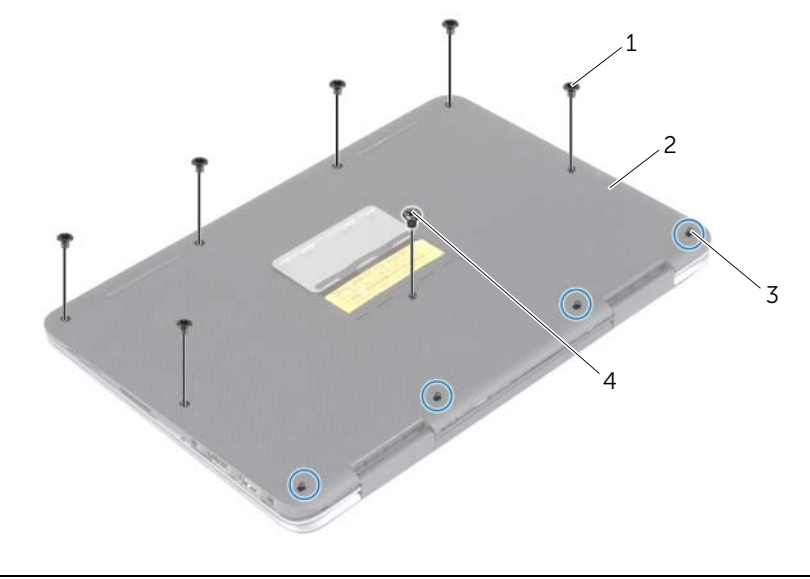

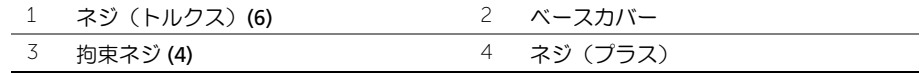

コンピュータを背面を上に向けて置き、ベースカバーを慎重に持ち上げます。

# <span id="page-9-2"></span><span id="page-9-0"></span>ベースカバーの取り付け

警告:コンピュータ内部の作業を始める前に、お使いのコンピュータに付属している ガイドの安全にお使いいただくための注意事項を読んで、5 [ページの「コンピュータ](#page-4-3) [内部の作業を始める前に」](#page-4-3)の手順を実行してください。コンピュータ内部の作業が終 了したら、7 [ページの「コンピュータ内部の作業を終えた後に」](#page-6-1)の指示に従ってくだ さい。安全にお使いいただくための ベストプラクティスの詳細に関しては、規制順守 のホームページ (dell.com/regulatory\_compliance) をご覧ください。

#### <span id="page-9-1"></span>手順

- 1 ベースカバーをパームレストアセンブリにセットして、所定の位置にはめ込みます。
- 2 ベースカバーをパームレストアセンブリに固定する拘束ネジを締めます。
- 3 ベースカバーをパームレストアセンブリに固定するネジを取り付けます。
- 4 システムバッジを裏返し、所定の位置にはめ込みます。

# <span id="page-10-3"></span><span id="page-10-0"></span>バッテリーの取り外し

警告:コンピュータ内部の作業を始める前に、お使いのコンピュータに付属している ガイドの安全にお使いいただくための注意事項を読んで、5 [ページの「コンピュータ](#page-4-3) [内部の作業を始める前に」](#page-4-3)の手順を実行してください。コンピュータ内部の作業が終 了したら、7 [ページの「コンピュータ内部の作業を終えた後に」](#page-6-1)の指示に従ってくだ さい。安全にお使いいただくための ベストプラクティスの詳細に関しては、規制順守 のホームページ (dell.com/regulatory\_compliance) をご覧ください。

## <span id="page-10-1"></span>作業を開始する前に

ベースカバーを取り外します。8 [ページの「ベースカバーの取り外し」](#page-7-2)を参照してください。

#### <span id="page-10-2"></span>手順

- 1 バッテリケーブルをシステム基板から外します。
- 2 バッテリーをパームレストアセンブリに固定しているネジを外します。
- 3 バッテリをケーブルと一緒に持ち上げ、パームレストアセンブリから取り出します。

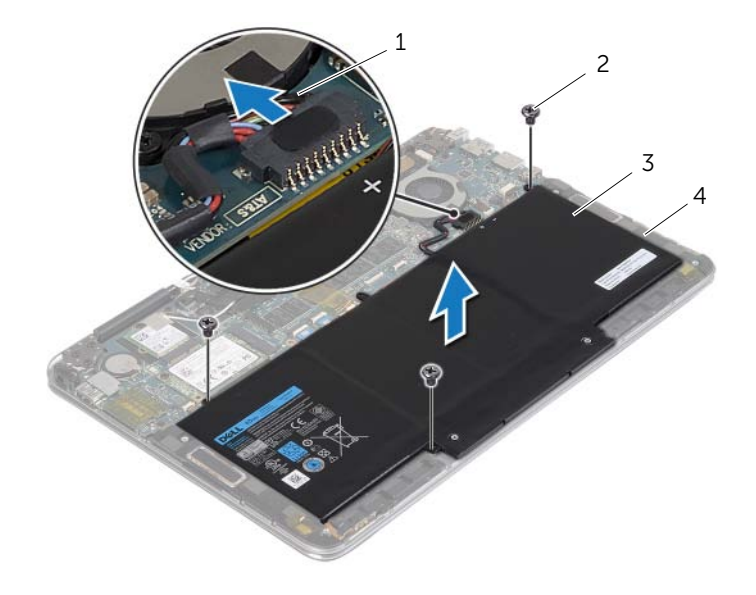

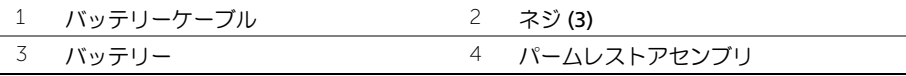

4 コンピュータを表にして、ディスプレイを開き、電源ボタンを 5 秒間ほど押し続け、 システム基板の静電気を除去します。

# <span id="page-11-3"></span><span id="page-11-0"></span>バッテリーの取り付け

警告:コンピュータ内部の作業を始める前に、お使いのコンピュータに付属している ガイドの安全にお使いいただくための注意事項を読んで、5 [ページの「コンピュータ](#page-4-3) [内部の作業を始める前に」](#page-4-3)の手順を実行してください。コンピュータ内部の作業が終 了したら、7 [ページの「コンピュータ内部の作業を終えた後に」](#page-6-1)の指示に従ってくだ さい。安全にお使いいただくための ベストプラクティスの詳細に関しては、規制順守 のホームページ (dell.com/regulatory\_compliance) をご覧ください。

#### <span id="page-11-1"></span>手順

- 1 ディスプレイを閉じて、コンピュータを裏返します。
- 2 バッテリーのネジ穴とパームレストアセンブリのネジ穴の位置を合わせます。
- 3 ネジを取り付けて、バッテリーをパームレストアセンブリに固定します。
- 4 バッテリケーブルをシステム基板に接続します。

## <span id="page-11-2"></span>作業を終えた後に

ベースカバーを取り付けます。10 [ページの「ベースカバーの取り付け」](#page-9-2)を参照してください。

# <span id="page-12-3"></span><span id="page-12-0"></span>ワイヤレスカードの取り外し

警告:コンピュータ内部の作業を始める前に、お使いのコンピュータに付属している ガイドの安全にお使いいただくための注意事項を読んで、5 [ページの「コンピュータ](#page-4-3) [内部の作業を始める前に」](#page-4-3)の手順を実行してください。コンピュータ内部の作業が終 了したら、7 [ページの「コンピュータ内部の作業を終えた後に」](#page-6-1)の指示に従ってくだ さい。安全にお使いいただくための ベストプラクティスの詳細に関しては、規制順守 のホームページ (dell.com/regulatory\_compliance) をご覧ください。

## <span id="page-12-1"></span>作業を開始する前に

- 1 ベースカバーを取り外します。8 [ページの「ベースカバーの取り外し」](#page-7-2)を参照してく ださい。
- 2 バッテリーを取り外します。11 [ページの「バッテリーの取り外し」](#page-10-3)を参照してください。

#### <span id="page-12-2"></span>手順

- 1 アンテナケーブルに付いている導電テープを剥がします。
- 2 アンテナケーブルをワイヤレスカードから外します。
- 3 ワイヤレスカードをシステム基板に固定しているネジを外します。
- 4 ワイヤレスカードをスライドさせて、ワイヤレスカードコネクタから取り外します。

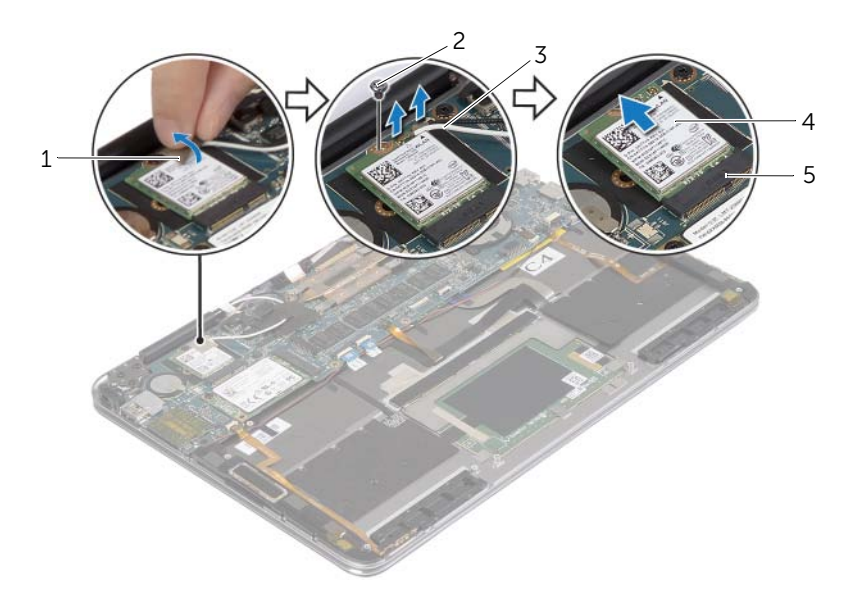

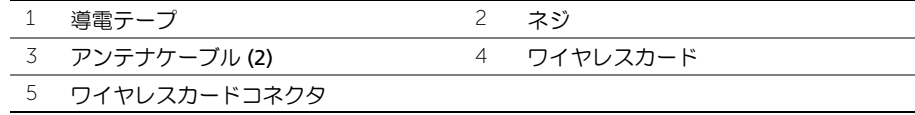

# <span id="page-13-3"></span><span id="page-13-0"></span>ワイヤレスカードの取り付け

警告:コンピュータ内部の作業を始める前に、お使いのコンピュータに付属している ガイドの安全にお使いいただくための注意事項を読んで、5 [ページの「コンピュータ](#page-4-3) [内部の作業を始める前に」](#page-4-3)の手順を実行してください。コンピュータ内部の作業が終 了したら、7 [ページの「コンピュータ内部の作業を終えた後に」](#page-6-1)の指示に従ってくだ さい。安全にお使いいただくための ベストプラクティスの詳細に関しては、規制順守 のホームページ (dell.com/regulatory\_compliance) をご覧ください。

#### <span id="page-13-1"></span>手順

- 注意:ワイヤレスカードへの損傷を避けるため、カードの下にケーブルを置かないで ください。
- 1 ワイヤレスカードの切り込みをワイヤレスカードコネクタのタブに合わせます。
- 2 ワイヤレスカードを斜めにしてワイヤレスカードコネクタに差し込みます。
- 3 ワイヤレスカードの一方の端を押し下げて、ワイヤレスカードをシステム基板に 固定 するネジを取り付けます。
- 4 アンテナケーブルをワイヤレスカードに接続します。 次の表に、お使いのコンピュータがサポートするワイヤレスカード用アンテナケーブ ルの色分けを示します。

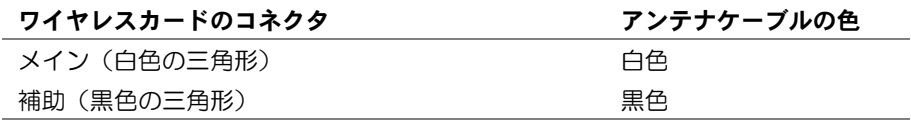

5 導電テープをアンテナケーブルに貼り付けます。

## <span id="page-13-2"></span>作業を終えた後に

- 1 バッテリーを取り付けます。12 [ページの「バッテリーの取り付け」](#page-11-3)を参照してくだ さい。
- 2 ベースカバーを取り付けます。10 [ページの「ベースカバーの取り付け」](#page-9-2)を参照して ください。

## <span id="page-14-3"></span><span id="page-14-0"></span>mSATA カードの取り外し

警告:コンピュータ内部の作業を始める前に、お使いのコンピュータに付属している ガイドの安全にお使いいただくための注意事項を読んで、5 [ページの「コンピュータ](#page-4-3) [内部の作業を始める前に」](#page-4-3)の手順を実行してください。コンピュータ内部の作業が終 了したら、7 [ページの「コンピュータ内部の作業を終えた後に」](#page-6-1)の指示に従ってくだ さい。安全にお使いいただくための ベストプラクティスの詳細に関しては、規制順守 のホームページ (dell.com/regulatory\_compliance) をご覧ください。

## <span id="page-14-1"></span>作業を開始する前に

- 1 ベースカバーを取り外します。8 [ページの「ベースカバーの取り外し」](#page-7-2)を参照してく ださい。
- 2 バッテリーを取り外します。11 [ページの「バッテリーの取り外し」](#page-10-3)を参照してくだ さい。

#### <span id="page-14-2"></span>手順

- 1 mSATA カードをパームレストアセンブリに固定しているネジを外します。
- 2 mSATA カードをスライドさせて、mSATA カードコネクタから取り出します。

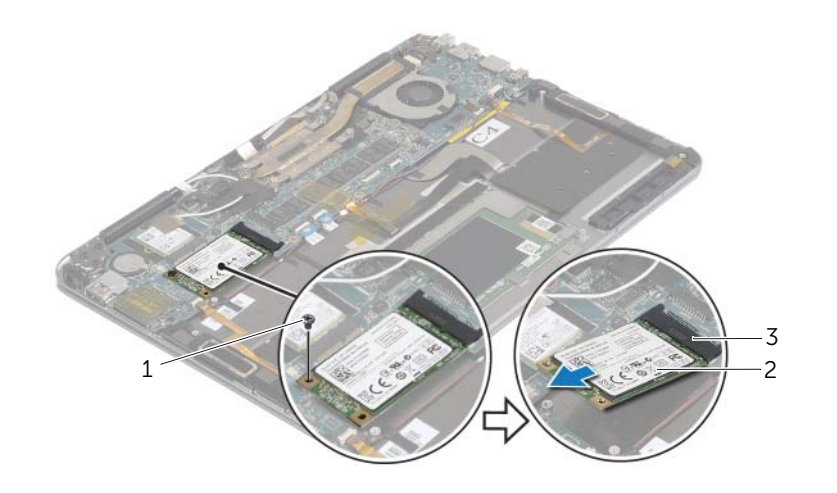

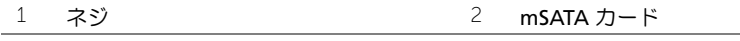

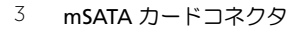

# <span id="page-15-3"></span><span id="page-15-0"></span>mSATA カードの取り付け

警告:コンピュータ内部の作業を始める前に、お使いのコンピュータに付属している ガイドの安全にお使いいただくための注意事項を読んで、5 [ページの「コンピュータ](#page-4-3) [内部の作業を始める前に」](#page-4-3)の手順を実行してください。コンピュータ内部の作業が終 了したら、7 [ページの「コンピュータ内部の作業を終えた後に」](#page-6-1)の指示に従ってくだ さい。安全にお使いいただくための ベストプラクティスの詳細に関しては、規制順守 のホームページ (dell.com/regulatory\_compliance) をご覧ください。

## <span id="page-15-1"></span>手順

- 1 mSATA カードの切り込みを mSATA カードコネクタのタブに合わせます。
- 2 mSATA カードを斜めにして mSATA カードコネクタに差し込みます。
- 3 mSATA カードの一方の端を押し下げて、mSATA カードをパームレストアセンブリに 固定するネジを取り付けます。

## <span id="page-15-2"></span>作業を終えた後に

- 1 バッテリーを取り付けます。12 [ページの「バッテリーの取り付け」](#page-11-3)を参照してくだ さい。
- 2 ベースカバーを取り付けます。10 [ページの「ベースカバーの取り付け」](#page-9-2)を参照して ください。

## <span id="page-16-3"></span><span id="page-16-0"></span>ファンの取り外し

警告:コンピュータ内部の作業を始める前に、お使いのコンピュータに付属している ガイドの安全にお使いいただくための注意事項を読んで、5 [ページの「コンピュータ](#page-4-3) [内部の作業を始める前に」](#page-4-3)の手順を実行してください。コンピュータ内部の作業が終 了したら、7 [ページの「コンピュータ内部の作業を終えた後に」](#page-6-1)の指示に従ってくだ さい。安全にお使いいただくための ベストプラクティスの詳細に関しては、規制順守 のホームページ (dell.com/regulatory\_compliance) をご覧ください。

## <span id="page-16-1"></span>作業を開始する前に

- 1 ベースカバーを取り外します。8 [ページの「ベースカバーの取り外し」](#page-7-2)を参照してく ださい。
- 2 バッテリーを取り外します。11 [ページの「バッテリーの取り外し」](#page-10-3)を参照してくだ さい。

#### <span id="page-16-2"></span>手順

- 1 コネクタラッチを持ち上げて、ファンケーブルをシステム基板から外します。
- 2 ファンをパームレストアセンブリに固定しているネジを外します。
- 3 ファンをケーブルと一緒に持ち上げ、パームレストアセンブリから取り外します。

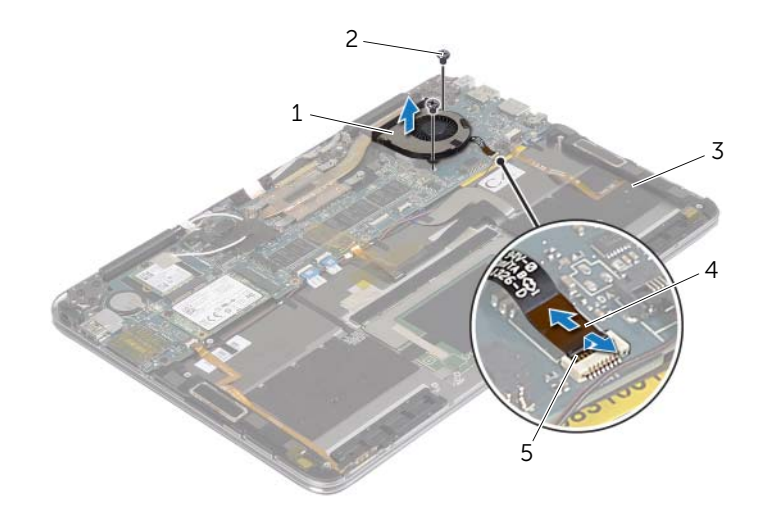

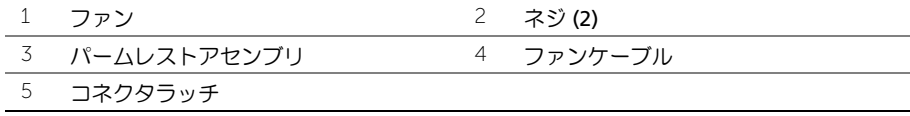

# <span id="page-17-3"></span><span id="page-17-0"></span>ファンの取り付け

警告:コンピュータ内部の作業を始める前に、お使いのコンピュータに付属している ガイドの安全にお使いいただくための注意事項を読んで、5 [ページの「コンピュータ](#page-4-3) [内部の作業を始める前に」](#page-4-3)の手順を実行してください。コンピュータ内部の作業が終 了したら、7 [ページの「コンピュータ内部の作業を終えた後に」](#page-6-1)の指示に従ってくだ さい。安全にお使いいただくための ベストプラクティスの詳細に関しては、規制順守 のホームページ (dell.com/regulatory\_compliance) をご覧ください。

#### <span id="page-17-1"></span>手順

- 1 ファンとパーハレストアセンブリのネジ穴に合わせます。
- 2 ファンをパームレストアセンブリに固定するネジを取り付けます。
- 3 ファンケーブルをシステム基板コネクタに差し込み、コネクタラッチを押し下げて ケーブルを固定します。

## <span id="page-17-2"></span>作業を終えた後に

- 1 バッテリーを取り付けます。12 [ページの「バッテリーの取り付け」](#page-11-3)を参照してくだ さい。
- 2 ベースカバーを取り付けます。10 [ページの「ベースカバーの取り付け」](#page-9-2)を参照して ください。

# <span id="page-18-0"></span>ディスプレイアセンブリの取り外し

警告:コンピュータ内部の作業を始める前に、お使いのコンピュータに付属している ガイドの安全にお使いいただくための注意事項を読んで、5 [ページの「コンピュータ](#page-4-3) [内部の作業を始める前に」](#page-4-3)の手順を実行してください。コンピュータ内部の作業が終 了したら、7 [ページの「コンピュータ内部の作業を終えた後に」](#page-6-1)の指示に従ってくだ さい。安全にお使いいただくための ベストプラクティスの詳細に関しては、規制順守 のホームページ (dell.com/regulatory\_compliance) をご覧ください。

## <span id="page-18-1"></span>作業を開始する前に

- 1 ベースカバーを取り外します。8 [ページの「ベースカバーの取り外し」](#page-7-2)を参照してく ださい。
- 2 バッテリーを取り外します。11 [ページの「バッテリーの取り外し」](#page-10-3)を参照してくだ さい。

<span id="page-18-2"></span>手順

1 パームレストアセンブリを慎重に 180 度開きます。

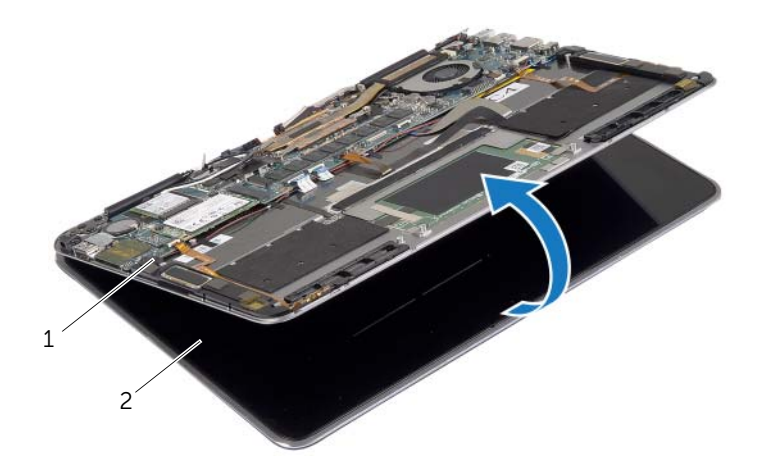

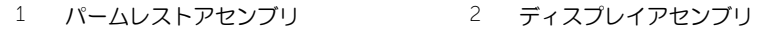

コンピュータを裏返します。

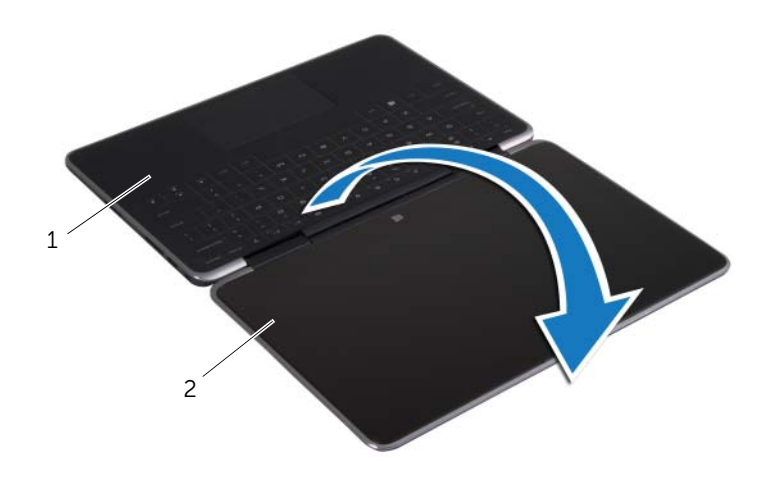

パームレストアセンブリ 2 ディスプレイアセンブリ

- 3 アンテナケーブルについている導電テープと透明テープを剥がし、アンテナケーブルを ワイヤレスカードから外します。
- ディスプレイケーブルをシステム基板から外します。
- コネクタラッチを持ち上げ、プルタブを使用して Web カメラケーブルをシステム基 板から外します。

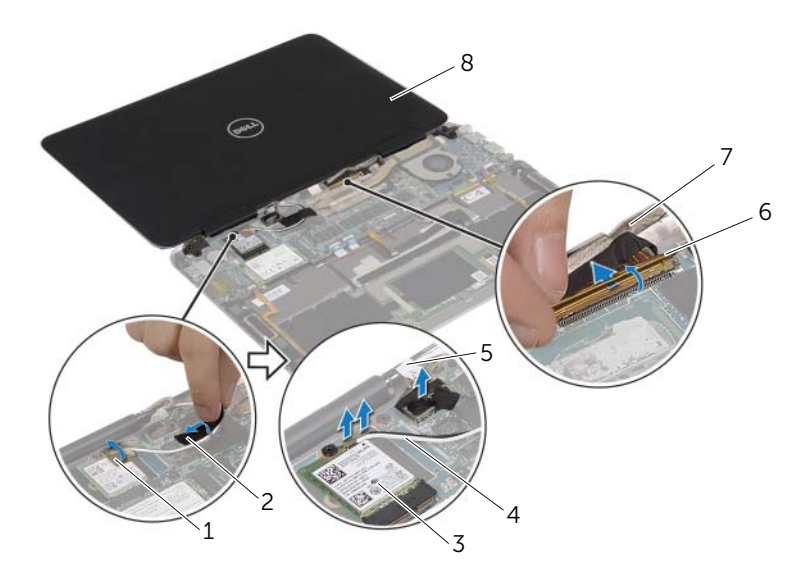

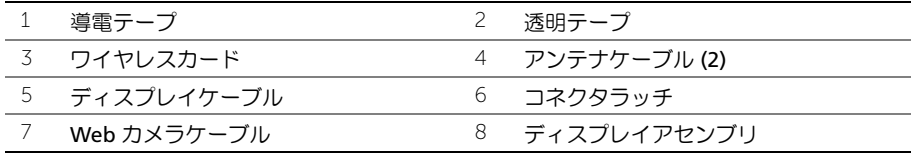

- ディスプレイヒンジをパームレストアセンブリに固定しているネジを外します。
- ディスプレイアセンブリを持ち上げて、パームレストアセンブリから取り外します。

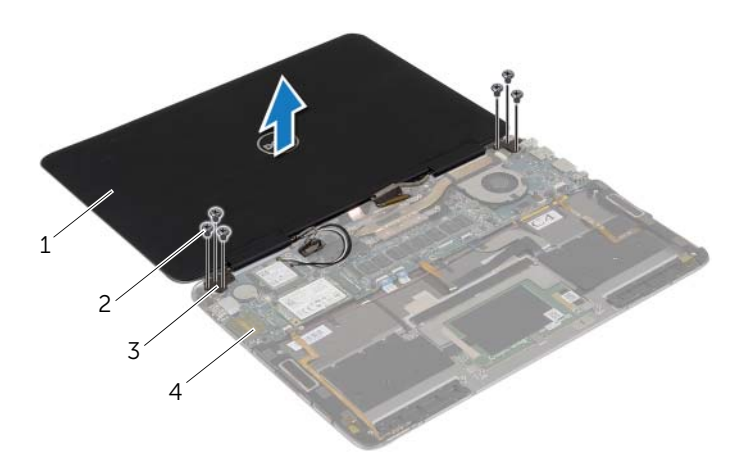

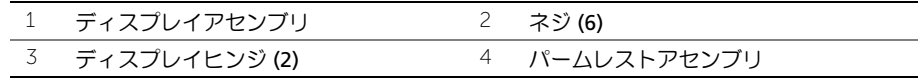

# <span id="page-22-0"></span>ディスプレイアセンブリの取り付け

警告:コンピュータ内部の作業を始める前に、お使いのコンピュータに付属している ガイドの安全にお使いいただくための注意事項を読んで、5 [ページの「コンピュータ](#page-4-3) [内部の作業を始める前に」](#page-4-3)の手順を実行してください。コンピュータ内部の作業が終 了したら、7 [ページの「コンピュータ内部の作業を終えた後に」](#page-6-1)の指示に従ってくだ さい。安全にお使いいただくための ベストプラクティスの詳細に関しては、規制順守 のホームページ (dell.com/regulatory\_compliance) をご覧ください。

#### <span id="page-22-1"></span>手順

- 1 ディスプレイヒンジのネジ穴とパームレストアセンブリのネジ穴の位置を合わせます。
- 2 ディスプレイヒンジをパームレストアセンブリに固定するネジを取り付けます。
- 3 Web カメラケーブルをシステム基板のコネクタに差し込み、コネクタラッチを押し下 げて ケーブルを固定します。
- 4 ディスプレイケーブルをシステム基板に接続します。
- 5 アンテナケーブルをワイヤレスカードに接続します。
- 6 導電テープと透明テープをアンテナケーブルに貼り付けます。
- 7 コンピュータを裏返します。
- 8 パームレストアセンブリを 180 度開きます。

## <span id="page-22-2"></span>作業を終えた後に

- 1 バッテリーを取り付けます。12 [ページの「バッテリーの取り付け」](#page-11-3)を参照してくだ さい。
- 2 ベースカバーを取り付けます。10 [ページの「ベースカバーの取り付け」](#page-9-2)を参照して ください。

# <span id="page-23-2"></span><span id="page-23-0"></span>システム基板の取り外し

警告:コンピュータ内部の作業を始める前に、お使いのコンピュータに付属している ガイドの安全にお使いいただくための注意事項を読んで、5 [ページの「コンピュータ](#page-4-3) [内部の作業を始める前に」](#page-4-3)の手順を実行してください。コンピュータ内部の作業が終 了したら、7 [ページの「コンピュータ内部の作業を終えた後に」](#page-6-1)の指示に従ってくだ さい。安全にお使いいただくための ベストプラクティスの詳細に関しては、規制順守 のホームページ (dell.com/regulatory\_compliance) をご覧ください。

## <span id="page-23-1"></span>作業を開始する前に

- 1 ベースカバーを取り外します。8 [ページの「ベースカバーの取り外し」](#page-7-2)を参照してく ださい。
- 2 バッテリーを取り外します。11 [ページの「バッテリーの取り外し」](#page-10-3)を参照してくだ さい。
- 3 ワイヤレスカードを取り外します。13 [ページの「ワイヤレスカードの取り外し」](#page-12-3)を 参照してください。
- 4 mSATA カードを取り外します。15 ページの「mSATA [カードの取り外し」](#page-14-3)を参照し てください。

## <span id="page-24-0"></span>手順

- **シンモ:システム基板を取り付けると、セットアップユーティリティで行った BIOS へ** の変更はすべて削除されます。システム基板の取り付け後に、BIOS にお使いのコン ピュータのサービスタグを入力し、もう一度希望する変更を行ってください。BIOS で のサービスタグの入力に関する詳細な情報に関しては、30 [ページの「システム基板](#page-29-4) [の取り付け」を](#page-29-4)参照してください。
- メモ: システム基板からケーブルを取り外す前に、各コネクタの位置をメモしておき、 システム基板の取り付け後に正しく元の場所に戻すことができるようにしてください。
- 1 キーボードとキーボードバックライトケーブルから粘着テープを剥がします。

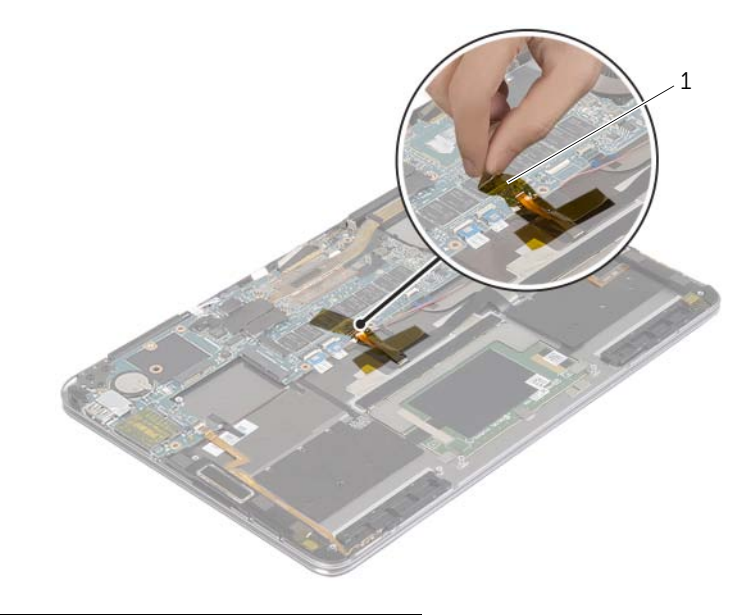

1 粘着テープ

2 ディスプレイヒンジをパームレストアセンブリに固定しているネジを外します。

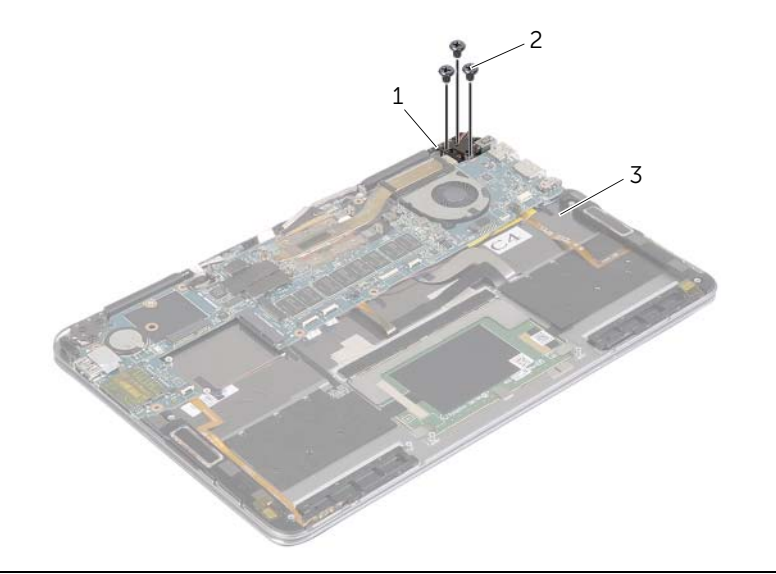

- 1 ディスプレイヒンジ 2 ネジ(3)
- 3 パームレストアセンブリ
- 3 パームレストアセンブリを開いて、ディスプレイヒンジを外しパームレストアセンブ リを閉じます。

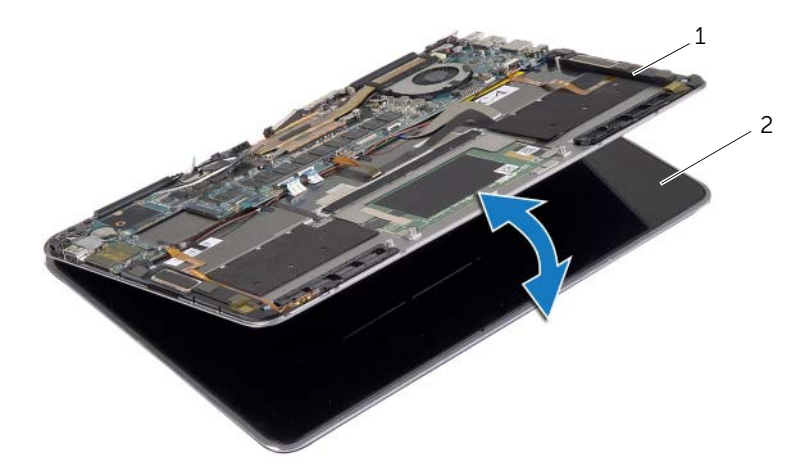

1 パームレストアセンブリ 2 ディスプレイアセンブリ

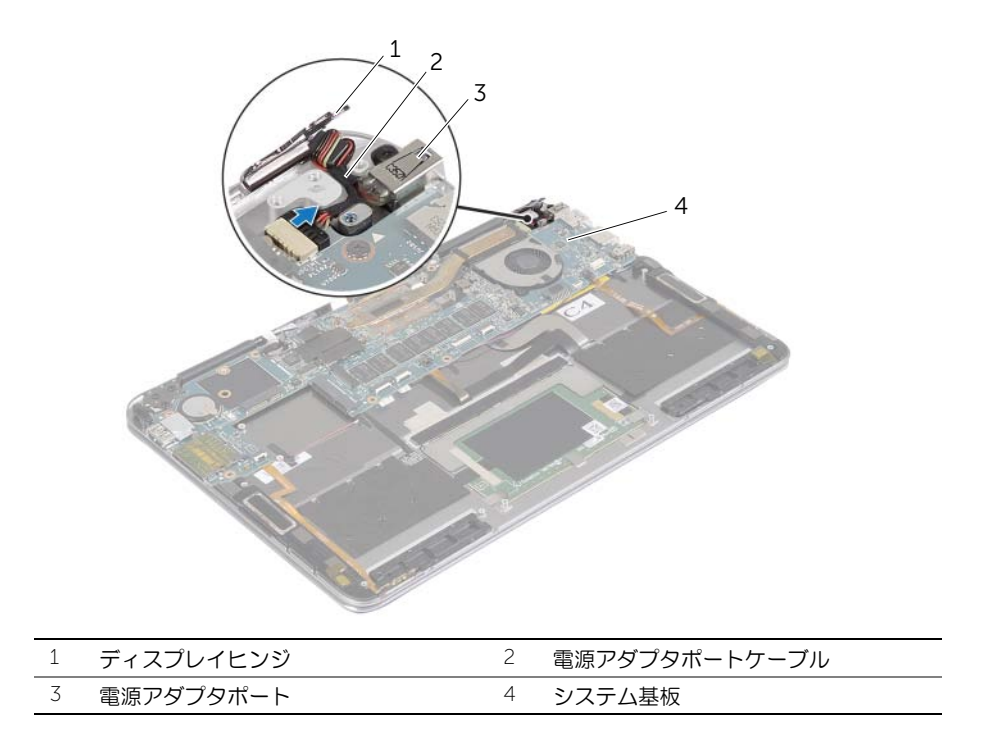

- コネクタラッチを持ち上げ、プルタブを使用して、電源ボタンケーブル、NFC ケーブ ル、タッチパッドケーブル、キーボードとキーボードバックライトケーブル、ボリュー ムコントロールボタンケーブル、ファンケーブル、Web カメラケーブル、ディスプ レイリッドスイッチケーブルを外します。
- スピーカケーブルとディスプレイケーブルを外します。

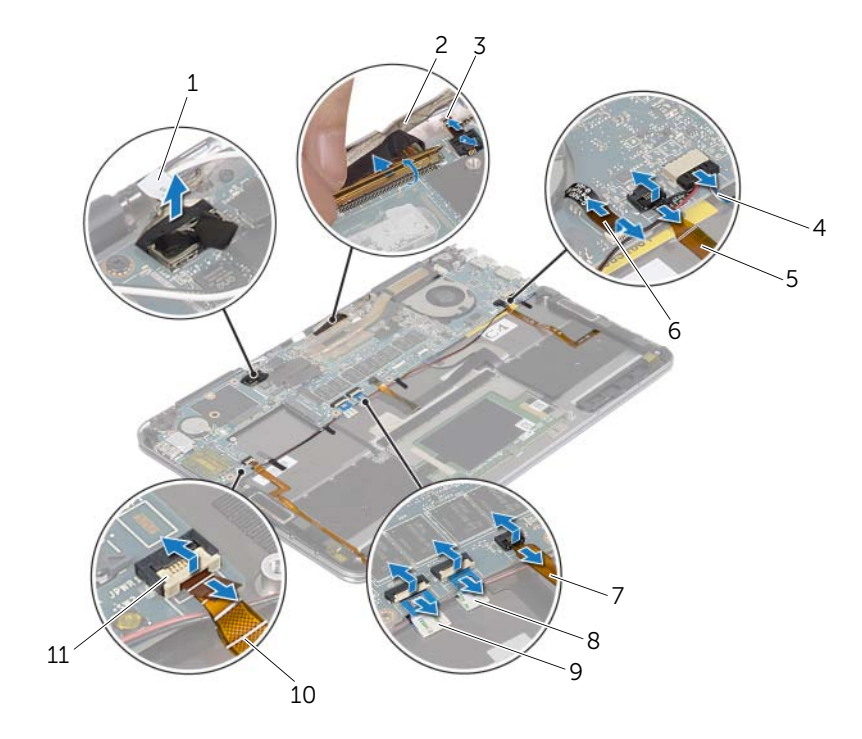

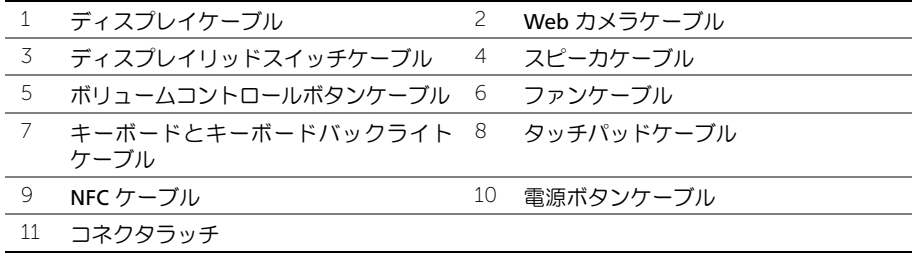

- システム基板をパームレストアセンブリに固定しているネジを外します。
- システム基板を持ち上げて、パームレストアセンブリから取り外します。

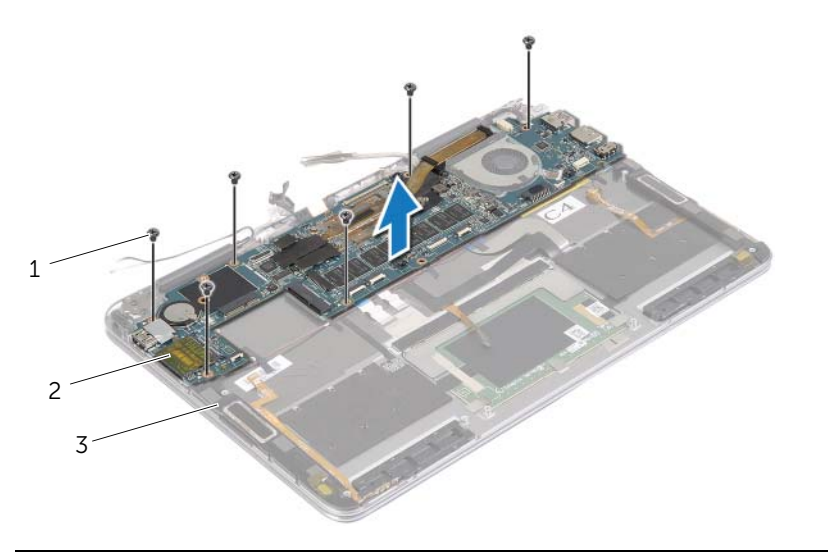

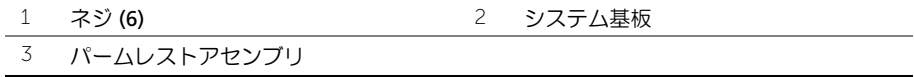

# <span id="page-29-4"></span><span id="page-29-0"></span>システム基板の取り付け

警告:コンピュータ内部の作業を始める前に、お使いのコンピュータに付属している ガイドの安全にお使いいただくための注意事項を読んで、5 [ページの「コンピュータ](#page-4-3) [内部の作業を始める前に」](#page-4-3)の手順を実行してください。コンピュータ内部の作業が終 了したら、7 [ページの「コンピュータ内部の作業を終えた後に」](#page-6-1)の指示に従ってくだ さい。安全にお使いいただくための ベストプラクティスの詳細に関しては、規制順守 のホームページ (dell.com/regulatory\_compliance) をご覧ください。

#### <span id="page-29-1"></span>手順

#### 注意:システム基板の下にケーブルがないことを確認します。

- 1 システム基板のネジ穴をパームレストアセンブリのネジ穴の位置に合わせます。
- 2 システム基板をパームレストアセンブリに固定するネジを取り付けます。
- 3 電源ボタンケーブル、NFC ケーブル、タッチパッドケーブル、キーボードとキーボー ドバックライトケーブル、ボリュームコントロールボタンケーブル、ファンケーブル、 Web カメラケーブル、ディスプレイリッドスイッチケーブルをシステム基板のコネ クタに差し込み、コネクタラッチを押し下げて ケーブルを固定します。
- 4 スピーカケーブル、ディスプレイケーブルおよび電源アダプタポートケーブルをシス テム基板に接続します。
- 5 ディスプレイヒンジを所定の位置に押し下げます。
- 6 ディスプレイヒンジをパームレストアセンブリに固定するネジを取り付けます。

## <span id="page-29-2"></span>作業を終えた後に

- 1 mSATA カードを取り付けます。16 ページの「mSATA [カードの取り付け」](#page-15-3)を参照し てください。
- 2 ワイヤレスミニカードを取り付けます。14 [ページの「ワイヤレスカードの取り付け」を](#page-13-3) 参照してください。
- 3 バッテリーを取り付けます。12 [ページの「バッテリーの取り付け」](#page-11-3)を参照してくだ さい。
- 4 ベースカバーを取り付けます。10 [ページの「ベースカバーの取り付け」](#page-9-2)を参照して ください。

## <span id="page-29-3"></span>BIOS にサービスタグを入力する方法

- 1 コンピュータの電源を入れます。
- 2 Dell のロゴで、F2 を押してセットアップユーティリティを起動します。
- 3 メインタブに移動して、サービスタグフィールドにサービスタグを入力します。

# <span id="page-30-0"></span>パームレストアセンブリの取り外し

警告:コンピュータ内部の作業を始める前に、お使いのコンピュータに付属している ガイドの安全にお使いいただくための注意事項を読んで、5 [ページの「コンピュータ](#page-4-3) [内部の作業を始める前に」](#page-4-3)の手順を実行してください。コンピュータ内部の作業が終 了したら、7 [ページの「コンピュータ内部の作業を終えた後に」](#page-6-1)の指示に従ってくだ さい。安全にお使いいただくための ベストプラクティスの詳細に関しては、規制順守 のホームページ (dell.com/regulatory\_compliance) をご覧ください。

## <span id="page-30-1"></span>作業を開始する前に

- 1 ベースカバーを取り外します。8 [ページの「ベースカバーの取り外し」](#page-7-2)を参照してく ださい。
- 2 バッテリーを取り外します。11 [ページの「バッテリーの取り外し」](#page-10-3)を参照してくだ さい。
- 3 mSATA カードを取り外します。15 ページの「mSATA [カードの取り外し」](#page-14-3)を参照し てください。
- 4 ファンを取り外します。17 [ページの「ファンの取り外し」を](#page-16-3)参照してください。
- 5 システム基板を取り外します。24 [ページの「システム基板の取り外し」](#page-23-2)を参照して ください。

#### <span id="page-30-2"></span>手順

1 パームレストアセンブリを慎重に 180 度開きます。

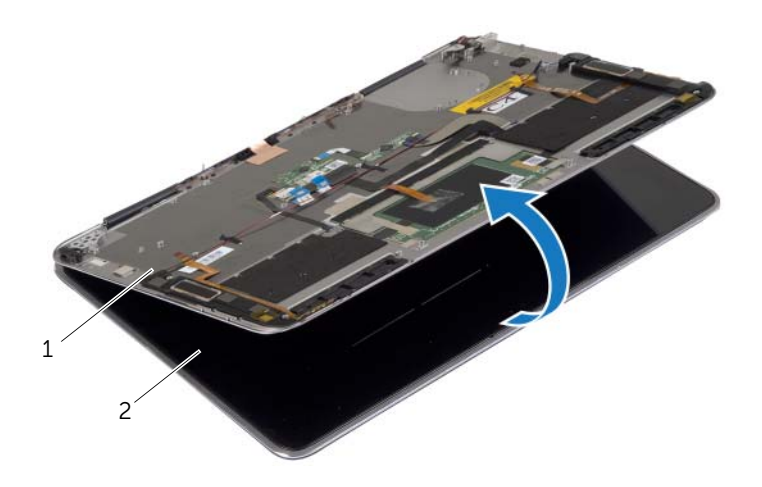

1 パームレストアセンブリ 2 ディスプレイアセンブリ

コンピュータを裏返します。

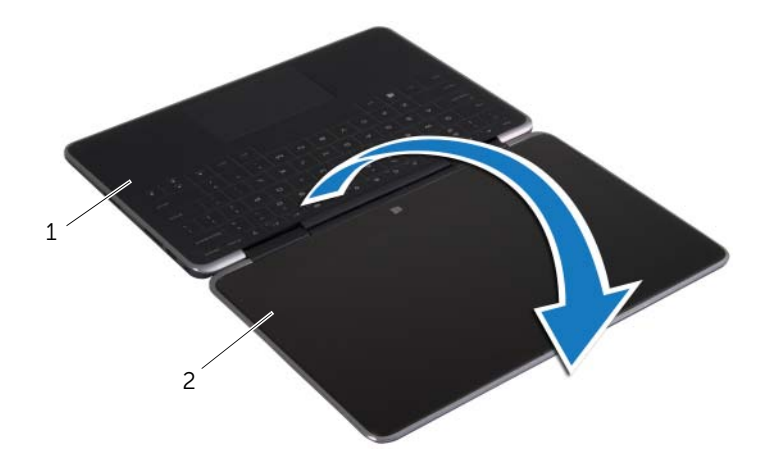

1 パームレストアセンブリ 2 ディスプレイアセンブリ

- 3 ディスプレイヒンジをパームレストアセンブリに固定しているネジを外します。
- ディスプレイアセンブリを持ち上げて、パームレストアセンブリから取り外します。

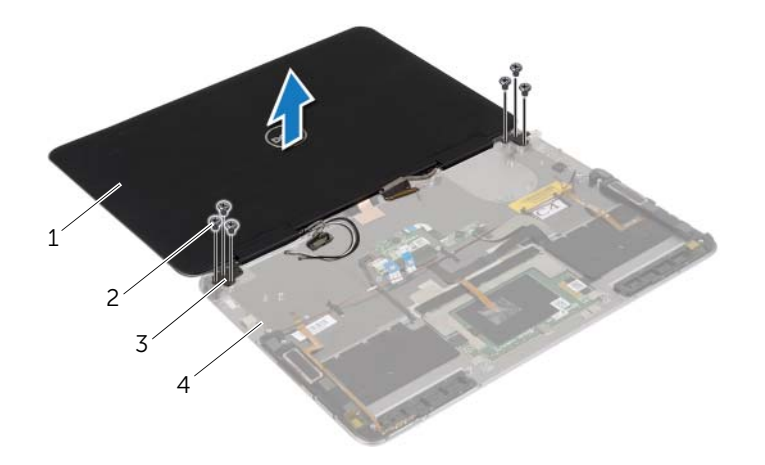

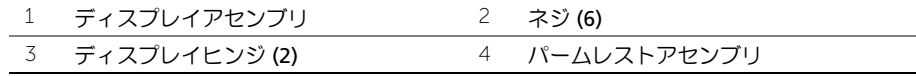

# <span id="page-32-0"></span>パームレストアセンブリの取り付け

警告:コンピュータ内部の作業を始める前に、お使いのコンピュータに付属している ガイドの安全にお使いいただくための注意事項を読んで、5 [ページの「コンピュータ](#page-4-3) [内部の作業を始める前に」](#page-4-3)の手順を実行してください。コンピュータ内部の作業が終 了したら、7 [ページの「コンピュータ内部の作業を終えた後に」](#page-6-1)の指示に従ってくだ さい。安全にお使いいただくための ベストプラクティスの詳細に関しては、規制順守 のホームページ (dell.com/regulatory\_compliance) をご覧ください。

#### <span id="page-32-1"></span>手順

- 1 ディスプレイヒンジのネジ穴とパームレストアセンブリのネジ穴の位置を合わせます。
- 2 ディスプレイヒンジをパームレストアセンブリに固定するネジを取り付けます。
- **3 コンピュータを裏返します。**
- 4 パームレストアセンブリを 180 度開きます。

## <span id="page-32-2"></span>作業を終えた後に

- 1 システム基板を取り付けます。30 [ページの「システム基板の取り付け」](#page-29-4)を参照して ください。
- 2 ファンを取り付けます。18 [ページの「ファンの取り付け」を](#page-17-3)参照してください。
- 3 mSATA カードを取り付けます。16 ページの「mSATA [カードの取り付け」](#page-15-3)を参照し てください。
- 4 バッテリーを取り付けます。12 [ページの「バッテリーの取り付け」](#page-11-3)を参照してくだ さい。
- 5 ベースカバーを取り付けます。10 [ページの「ベースカバーの取り付け」](#page-9-2)を参照して ください。

# <span id="page-33-0"></span>BIOS のフラッシュ

更新がある場合やシステム基板を取り付けるときに BIOS のフラッシュ(更新)を行う必要があります。 BIOS のフラッシュを実行するには、次の手順に従います。

- 1 コンピュータの電源を入れます。
- 2 dell.com/support にアクセスします。
- 3 お使いのコンピュータのサービスタグがある場合、お使いのコンピュータのサービス タグを入力して、送信をクリックします。

お使いのコンピュータのサービスタグない場合、サービスタグを検出をクリックし てサービスタグの自動検出を許可します。

■ メモ:サービスタグが自動的に検出できない場合、製品カテゴリからお使いの製 品を選択します。

- 4 ドライバとダウンロード をクリックします。
- 5 オペレーティングシステムドロップダウンリストから、お使いの コンピュータにイン ストールされているオペレーティングシステムを選択します。
- 6 BIOS をクリックします。
- 7 ファイルをダウンロードをクリックして、お使いのコンピュータの BIOS の最新のバー ジョンをダウンロードします。
- 8 ファイルを保存し、ダウンロードが完了したら、BIOS アップデートファイルを保存 したフォルダーにナビゲートします。
- 9 BIOS アップデートファイルのアイコンをダブルクリックし、画面に表示される指示に 従います。